#### BUENOS DIAS:

Parece increíble como pasa el tiempo iYa estamos en Junio! Esta semana os voy a dejar una guía para saber cómo funcionan vuestros Smart pones.

Ya sé que la mayoría manejáis vuestros teléfonos sin problemas y algunas de las cosas que os explican son muy básicas, pero otras me han parecido interesantes ya que os explican como podéis descargaros aplicaciones para pedir cita al médico

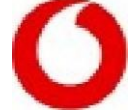

Voluntanado Senior de Asesaramiento Empresarial

Secot

## Curso de iniciación uso SmartPhone Android

- 1. ¿Cómo utilizar el smartphone?
- 2 *i*Cómo es un smartphone?
- 3 Encender el smartphone
- 4 Iconos de pantalla del smartphone
- 5 Llamar desde un smartphone
- 6 Recibir llamadas con el smartphone
- 7 Guardar números en la agenda de contactos del smartphane
- 8 Escribir mensajes de texto en el smartphone **Hacer fotos y vídeos con** el smartphane
- 10. Conectarse a Intemet desde el smartphone
- 11. Acceder a Internet y configurar el correo en un smartphone
- 12. Descargar e instalar una app en el smartphone
- 13. Aplicaciones de Android recomendadas para mayores

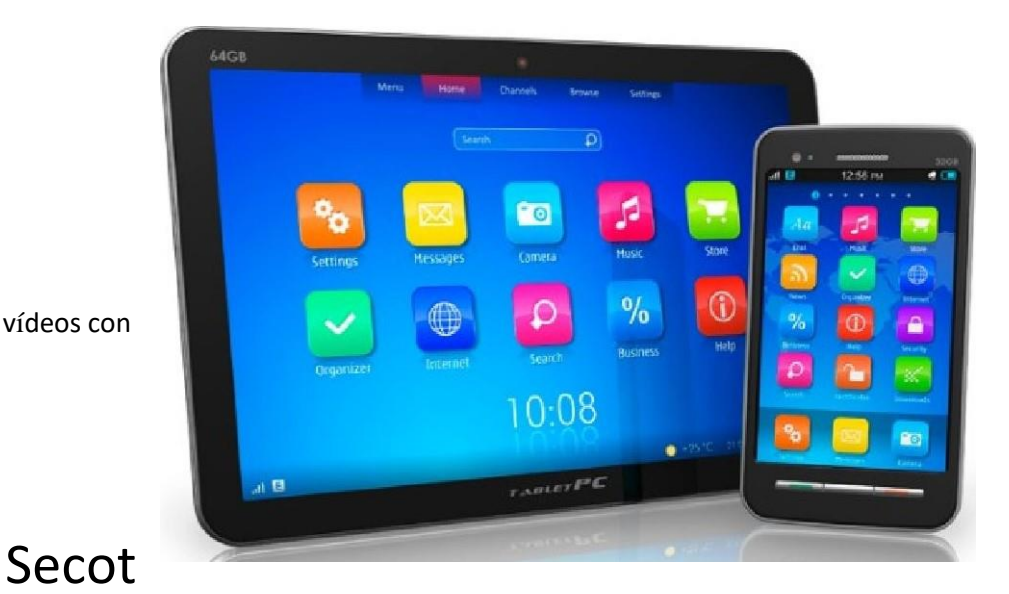

voluntariado Senior de Asesoramiento Empresarial

# 1. ¿Cómo utilizar el smartphone?

## ¿Qué es un Smartphone?

Se llaman teléfonos inteligentes (smartphones en inglés) a los teléfonos móviles que permiten hacer muchas más cosas que un teléfono móvil convencional.

Los smartphones sirven para navegar por Internet y para usar aplicaciones que dependen de su conexión a la Red.

Para manejar todos estos programas y sus funciones, los smartphones llevan instalado un sistema operativo determinado.Aunque hay muchos modelos de teléfonos inteligentes con distintos sistemas operativos, la mayor parte del mercado lo acaparan los dispositivos con sistema Android (Samsung HTC, Huaweii ZTEI etcétera) y los iPhone con sistema iOS

> voluntariado Senior de Asesoramiento Empresarial

Secot

## 2. ¿Cómo es un smartphone?

En un smartphone hay una serie de botones externos y conexiones comunes. Su ubicación puede cambiar según el modelo, pero su funcionamiento es muy parecido en todos los terminales.

### Botón de encendido y apagado

Para encender hay que mantenerlo presionado unos segundos. También para apagar, aunque en ese caso nos aparece un menú de opciones, entre las que está la de apagar.

## Botones para subir y bajar el volumen

Podrás escoger el tono de las llamadas, de la música que escuches con el teléfono, de las alarmas, etc.

## Auricular

Mediante él escucharás perfectamente las conversaciones telefónicasRanura

para cargar la batería del teléfono

La batería es la que da autonomía al dispositivo y necesita ser recargada según la intensidad de usoEntrada auriculares

Sirve para enchufar tus auriculares y el manos libres sin molestar a tu vecino.

Secot

Objetivo de la cámara

voluntariado Senior de Asesoramiento Empresarial

Se encuentra en la parte posterior del teléfono.

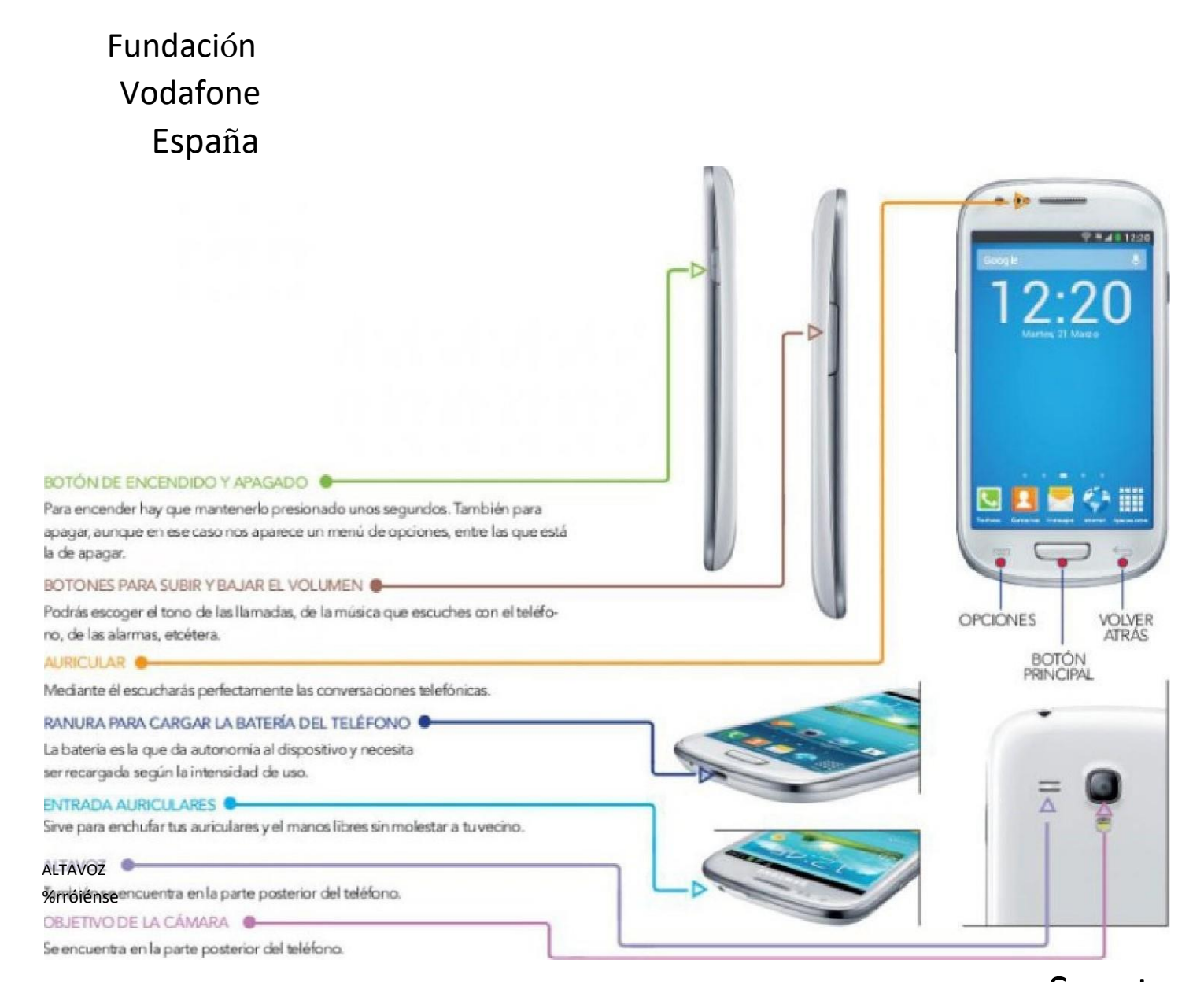

Secot voluntariado Senior de Asesoramiento Empresarial

## 3. Encender el smartphone

## Encender el teléfono

Una vez hayamos presionado el botón de encendido que está en el lateral del teléfono, veremos pasar pantallas de introducción (con el logotipo de los fabricantes y de la compañía) y llegaremos a una pantalla como la que vemos en la imagen en la que se nos pide el PIN.

## ¿Qué son el PIN y el PUK?

El PIN es un número secreto para impedir que nadie use nuestro teléfono. Es un número que tendremos que recordar; pues en caso de introducirlo erróneamente 3 veces seguidas, el teléfono se bloqueará. Para desbloquearlo debemos intruducir el número PUK que es un código de oc ho digitos con el que puedes desbloquear la tarjeta SIM en el caso de que hayas introducido de manera errónea el PIN tres veces. La secuencia que debes introducir en tu terminal para desbloquear la SIM es: PIJK\*número nuevo PIN#.

Si introduces el PIJK más de diez veces mal, la tarjeta SIM quedará inutilizada. En este caso deberás acudir a un distribuidor para conseguir una tarjeta nueva.

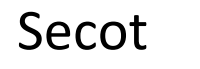

voluntariado Senior de Asesoramiento Empresarial

## Y si nos equivocamos...

O dudamos si hemos tecleado bien, siempre podemos pulsar el botón de borrar Cada vez que lo apretemos, borrará el último número introducido.Mientras que si se pulsa Cancelar, se elimina todo lo escrito.

### La batería

Para que el móvil se encienda, ha de estar cargada la batería. Por tanto, si es la primera vez, asegurémonos de haber puesto el dispositivo a cargar tal y como se señala en el manual de instrucciones.

La duración de la batería depende del tiempo de uso y de las aplicaciones que se usem

#### Y recuerda que...

Los smartphones son táctiles. Esto significa que hay que pulsar suavemente los botones con el dedo directamente sobre la pantalla.

> voluntariado Senior de Asesoramiento Empresarial

Secot

## 4. Iconos de pantalla del smartphone

En la pantalla inicial, la primera y principal que vemos cuando el teléfono ha terminado de encenderse, nos encontraremos con una serie de dibujos o gráficos. Son llamados iconos y son básicamente los que siguem

## Fundación Vodafone España Para hacer llamadas

Pulsando también aparecerá el listado de contactos y registro de llamadasContactos

Es donde guardamos los nombres y números de nuestros contactos (pág. 20).

## Mensajes de texto

Tocando este icono podrás escribir mensajes cortos de texto.

#### Internet

Es el botón de acceso a la navegación en la red.

## Aplicaciones

A través de este icono accederemos a Play Store donde podremos descargar las aplicaciones la mayoría de ellas se descargan gratuitamente.

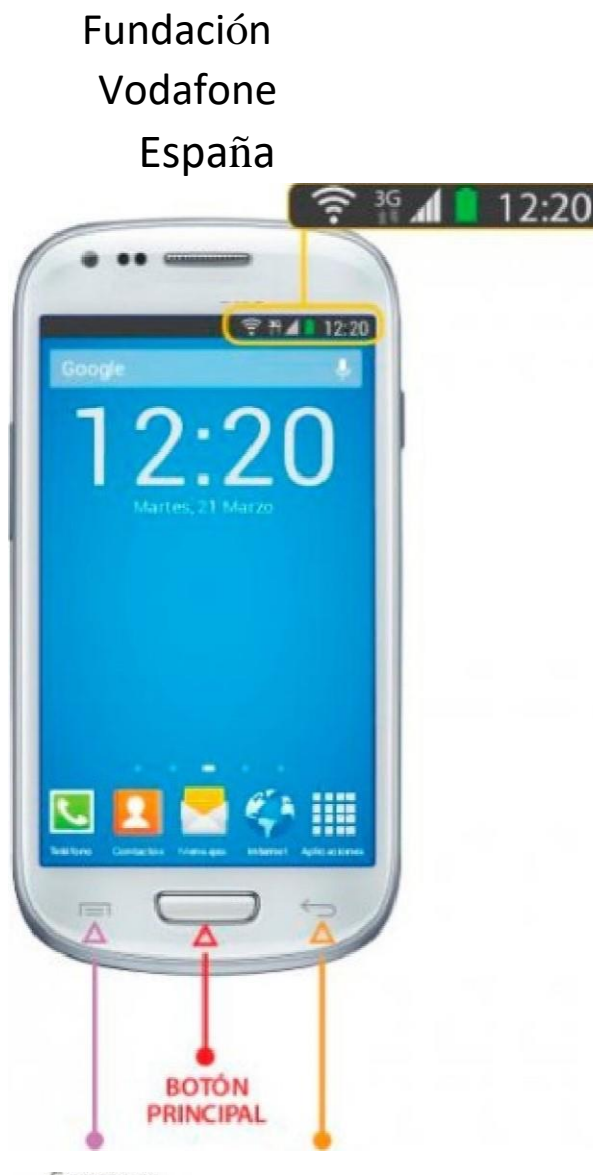

Sirve parague aparezcan otros menús v funciones ocultas.

**RETROCEDER** 

#### PARA [HACER LLAMADAS

Pulsando también aparecerá el listado de acntactos y registro de llamadas.

#### **CCNTACTOS**

Es donde gtard&nos los nombres y números de nuestros conw:tos (pág 20).

**MENSAJES DE TEXTO** Tcxanclo esE icoru CX) drás escribr menges CÚtOS de texto

**INTFRNFT** 

Es el botón de CCESOa la

en La red,

#### **APLICACIONES**

Atraés deesteicmoaccederemaaPlayStore donde podremcs & scargar las apEcacior-s. la nwyoria de ellas se desugan gratiitanvnte (pág 30),

> **BOTON BOTÓN DE MENUS PARA**

## Secot

voluntariado Senior de Asesoramiento Empresarial

## Fundación Vodafone España Barra de notificaciones

En la parte superior de la pantalla, podemos ver otra serie de indicaciones mediante pequeños iconos. Es la barra de notificaciones, en la que se nos indican, entre otras, las siguientes cosas:

## Indicador de cobertura wifi

Las barras blancas indican la intensidad de la señal inalámbrica de Internet que nos llega al teléfono.

#### Indicación de 3G

Conexión a Internet mediante la tarjeta del teléfono (en algunos modelos se incluye dentro del icono de medición de cobertura).

## Indicador de cobertura

Para poder hablar por móvil, necesitamos que las antenas de telefonía nos ofrezcan cobertura en el lugar en el que estemos. Las barras de este gráfi co nos indican de cuanta cobertura disponemos. Cuando no hay barras en él o sólo hay una o incluso dos, es posible que nos cueste hacer o recibir llamadas.

### Muestra la batería que queda

Cuando la pila está vacía y ya no queda verde es que está a punto de terminarse. El smartphone suele avisar cuando queda un porcentaje inferior al 20%.

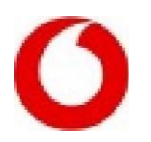

## 5. Llamar desde un smartphone

Llamar es tan sencillo como pulsar sobre el icono del teléfono. Al hacerlo aparece un teclado táctil con los números del 0 al 9. En el mismo podemos proceder a marcar el número que nos interese y, posteriormente, pulsar sobre el botón verde con el dibujo de un teléfono que está justo debajo del teclado numérico para establecer la conexión.

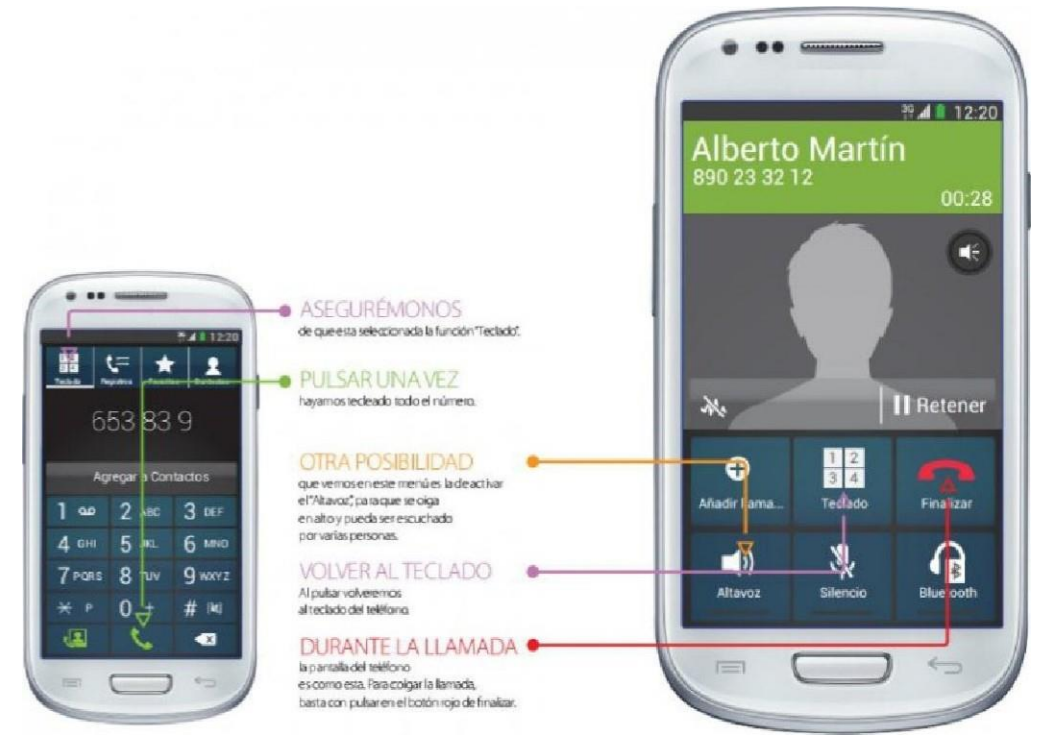

Otras cosas a tener en cuenta al llamar:

- Asegurémonos de que está seleccionada la tunción "Teclado" \_
- Pulsar sobre el icono de teléfono una vez hayamos tecleada todo el número\_
- Otra posibilidad que vemos en el menú es la de activar el "Altavoz", para que se oiga en alto y pueda ser escuchado por varias personas\_
- Volver al teclado Al pulsar el botón correspondiente, volveremos al teclado del teléfono.
- Para colgar la llamada basta con pulsar en el botón rojo de ti nalizar\_

Fundación Vodafone Secot

 $\mathsf{ESpa\~{na}}$ 

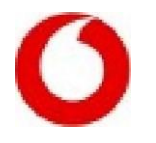

## 6. Recibir llamadas con el smartphone

Responder llamadas es muy sencillo. Cuando suene el aparato, nos aparece una pantalla con dos teléfonos. Si queremos descolgar la llamada, arrastramos el dedo sobre el teléfono verde y ya podremos hablar. Sin embargo, también puede ser que no queramos hablar, en cuyo caso podemos interrumpir la llamada haciendo la misma acción sobre el teléfono rojo.

 $\mathbf{I}$ 

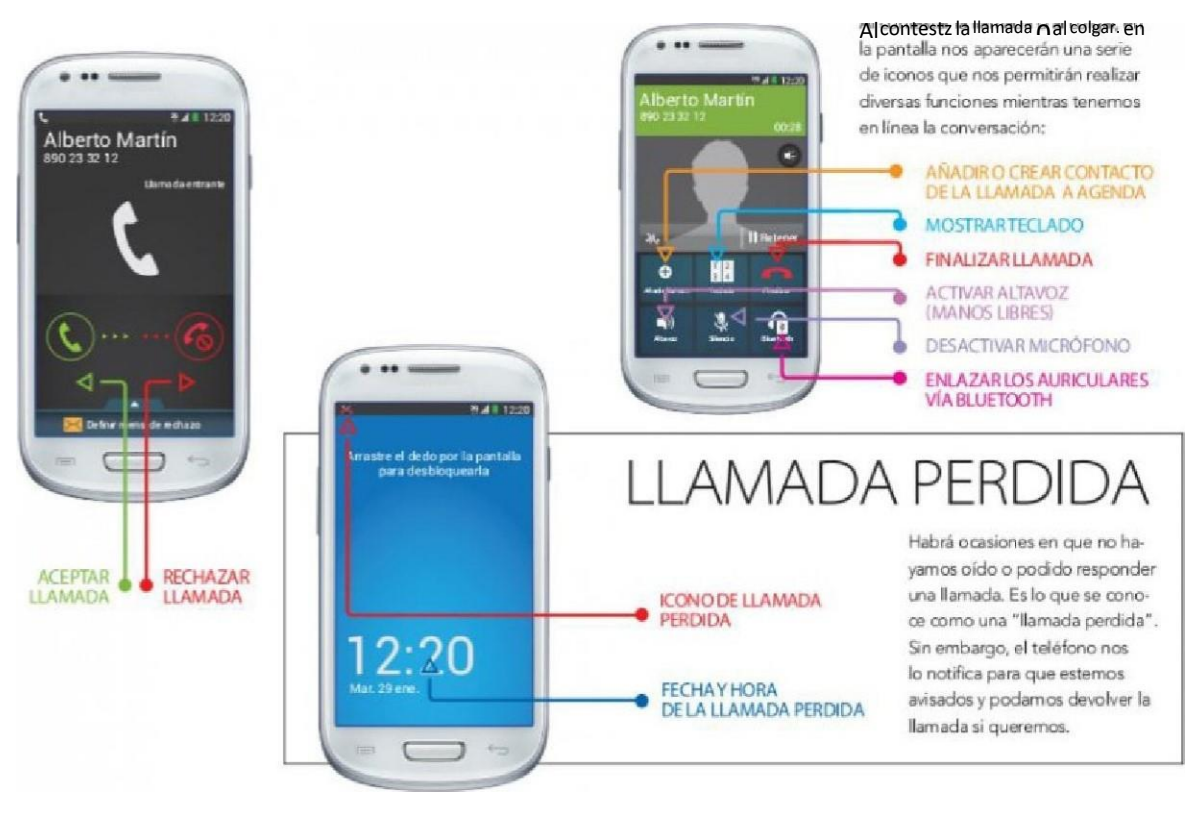

Otras funciones al contestar una llamada:

Al contestar la llamada o al colgar, en la pantalla nos aparecerán una serie de iconos que nos permitirán realizar diversas funciones mientras tenemos en línea la conversacióm Son las que siguen:

Añadir o crear contacto de la llamada a agenda

Mostrar tec lado

**Finalizar llamada** 

Activar altavoz (Manos libres)

Desactivar micrófono

Enlazar los auriculares vía Bluetooth

## Llamadas perdidas

Habrá ocasiones en que no hayamos oído o podido responder una llamada. Es lo que se conoce como una "llamada perdida". Sin embargo, el teléfono nos lo notifica para que estemos avisados y podamos devolver la llamada si queremos-

Secot

## voluntaria do Senior de Asesoramiento Empresarial 7. Guardar números en la agenda de contactos del smartphone

#### Guardar números en la agenda de contactos

En la agenda o icono de contactos se puede guardar el nombre el número de teléfono, el correo electrónico, el domicilio y otros datos de nuestros contactos.

Al entrar en la agenda veremos un recuadro blanco con un botón con un signo (+)

Pulsamos sobre ese botón y nos aparece un formulario como el de la imagen para introducir el nombre el número de teléfono, la dirección de correo electrónico y otros datos. Finalmente pulsamos guardar y el contacto queda almacenado-

#### ¿Cómo llamo a mis contactos?

Para llamar a un contacto, pulsamos primero sobre el icono de contactos. Nos sale entonces la lista de todos nuestros contactos ordenada alfabéticamente Si con el dedo hacemos un movimiento de arrastre iremos bajando a subiendo por la lista.

Al llegar al nombre que buscamos, pulsamos una vez sobre él: se abre entonces un cuadro como el de la imagen. Basta entonces con pulsar sobre el teléfono verde para iniciar la llamada

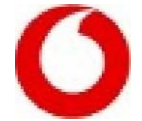

voluntariado Senior de Asesoramiento Empresarial

## Secot

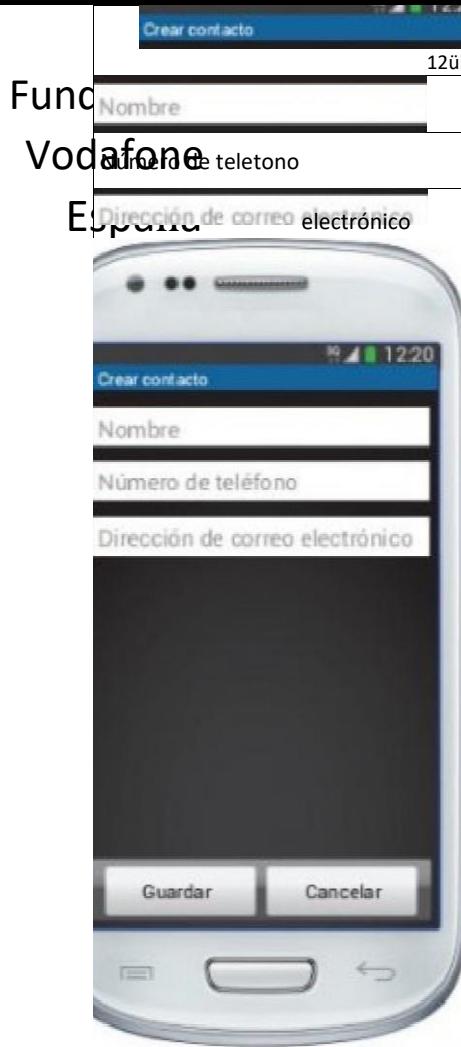

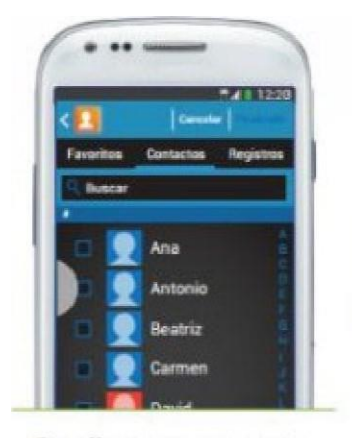

Para llamar a un contacto, pulsamos primero sobre el icono de contactos. Nos sale entonces la lista de todos nuestros contactos ordenada alfabéticamente. Si con el dedo hacemos un movimiento de arrastre iremos bajando o subiendo por la lista. Al llegar al nombre que

buscamos, pulsamos una vez sobre él: se abre entonces un cuadro como el de la imagen. Basta entonces con pulsar sobre el teléfono verde para iniciar | allamada.

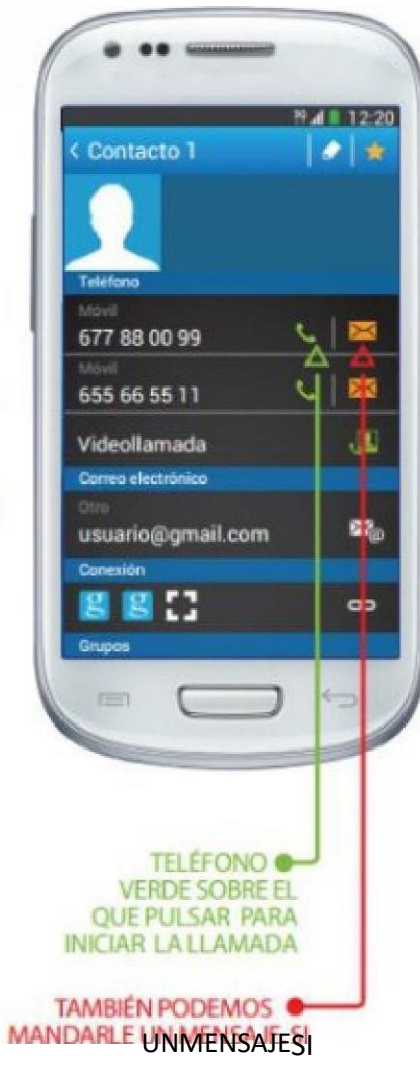

Fundación Vodafone España voluntariado Senior de Asesoramiento Empresarial

EN EL ICONO DEL SOBRE Secot

## 8. Escribir mensajes de texto en el smartphone

Además de llamadas, los teléfonos móviles nos permiten mandar mensajes de texto. Para escribir un mensaje nuevo, pulsaremos sobre el icono del sobre de la página principal (habitualmente con forma de sobre). Nos aparecerá entonces una lista con todos los mensajes recibidos y un icono. Si pulsamos sobre este icono nos sale una pantalla para escribir texto.

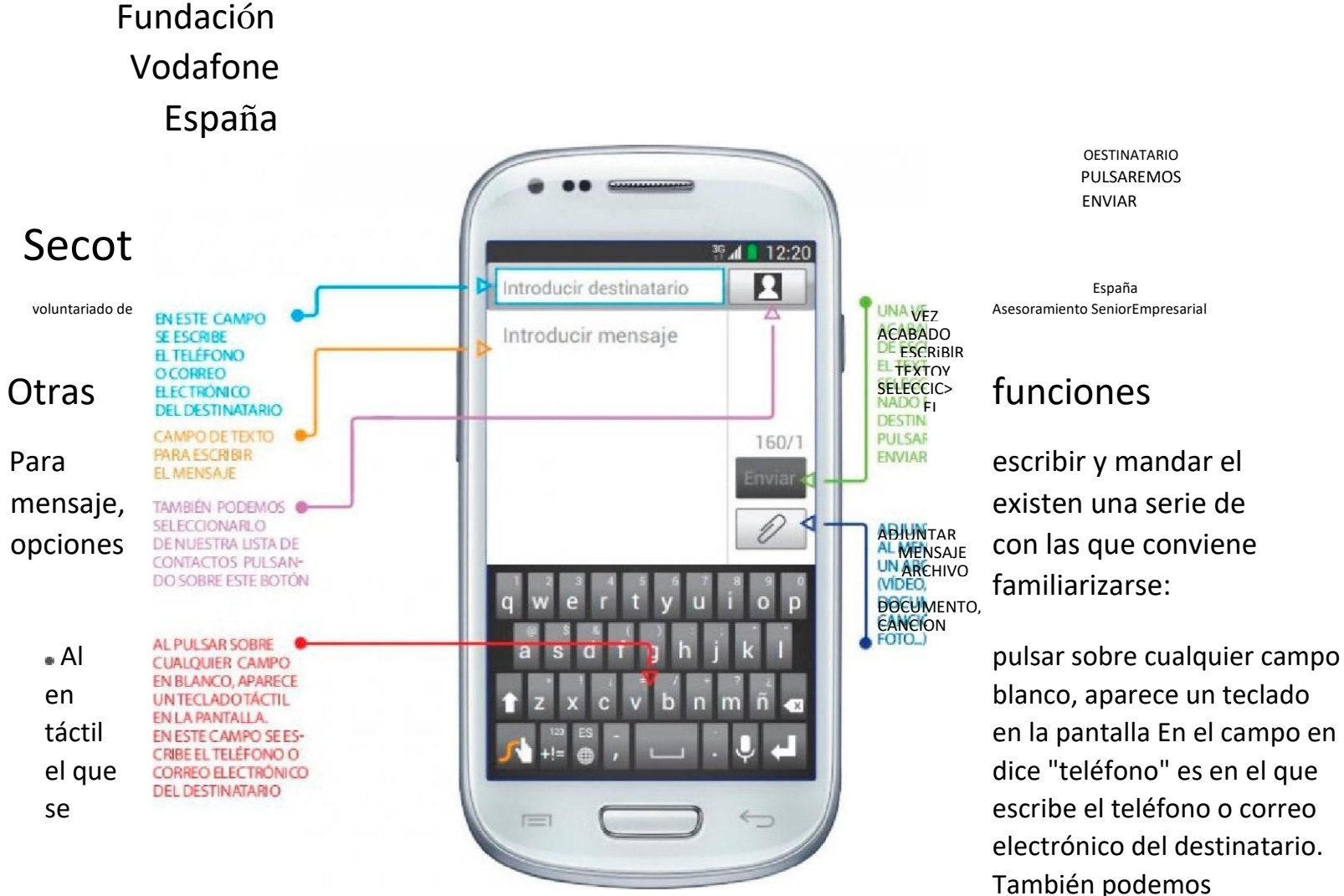

OESTINATARIO PULSAREMOS ENVIAR

España

familiarizarse:

electrónico del destinatario. También podemos

seleccionarlo de nuestra lista de contactos pulsando sobre el botón de contactos.

- Una vez acabado de escribir el texto y seleccionado el destinatario, pulsaremos sabre enviar.
- También podemos adjuntar al mensaje un archivo de video o document07 al pulsar sobre el clip.

> Secot voluntariado Senior de Asesoramiento Empresarial

## 9. Hacer fotos y vídeos con el smartpnone

Nuestro teléfono móvil también tiene las opciones de cámara de fotos y cámara de vídeo. A ambas se accede desde el icono de la cámara de fotos que aparece en el menú principal. Tanto la cámara de fotos como la cámara de vídeo nos ofrecen diferentes opciones como la de voltear la cámara para enfocarnos a nosotros mismos, el flash para iluminar en la oscuridad y la posibilidad de retocar nuestras fotos o vídeos o de incluir efectos especiales. La configuración de la opción de la cámara puede variar dependiendo de los terminales.

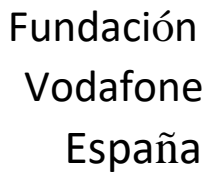

ACCEDER A LA CAMARA

SELECCION CAMAR DE OTOS  $\blacktriangleleft$  - VOLTEAR CÁMARA  $\epsilon^{00}$  $\rightarrow$  FLASH ৸৹ ⊲  $\mathbf{\mathsf{I}}$  $\Gamma$ 8 4 1 1 2:20 - CALIDAD DE LA FOTO ō ┙ **-**CEFECTOS ESPECIALES F  $\rightarrow$  AJUSTES HACER FOTO O FOTOTECA SELECCIONARCÁMARA DE VÍDEO O **I - O VOLTEAR CAMARA** ر®ج  $10$   $\sim$  FLASH ㄱ ₩ **CALIDAD DEL VÍDEO** ┙ EFECTOS ESPECIALES

Iccno PARA

## Fundación Vodafone

España

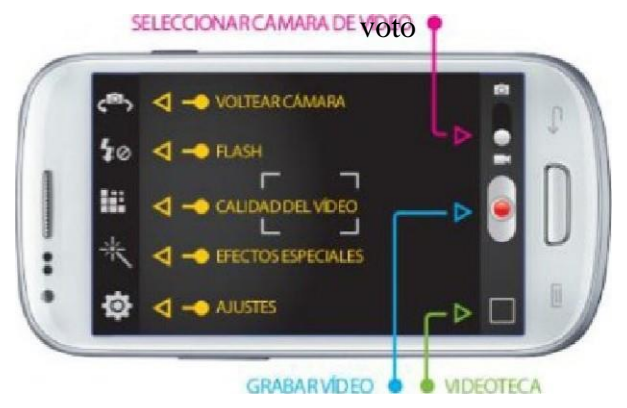

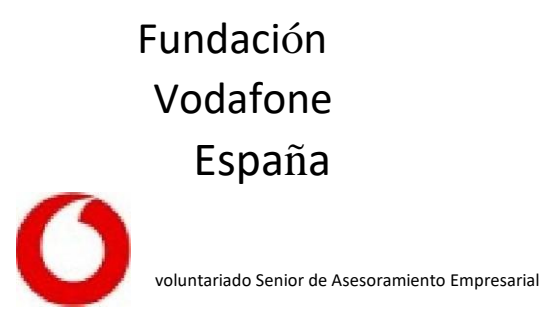

Secot

## 10. Conectarse a Internet desde el smartphone

Para acceder con el smaftphone a Internet, descargar programas y sacar todo el partido al terminal, se requiere una conexión a Internet Hay dos formas de estar conectado, que además son complementarias.

Una es via wifi y la otra es por tecnología 3C, que es la que suministra el operador mediante tarjeta y permite llamar en cualquier lugar Si en casa o en otros lugares en los que estemos habitualmente tenemos una conexión a Internet con red inalámbrica (por medio de un router), podemos aprovecharla para conectarnos con nuestro móvil.

Puede parecer un poco complicado; pero sólo hay que seguir estos pasos

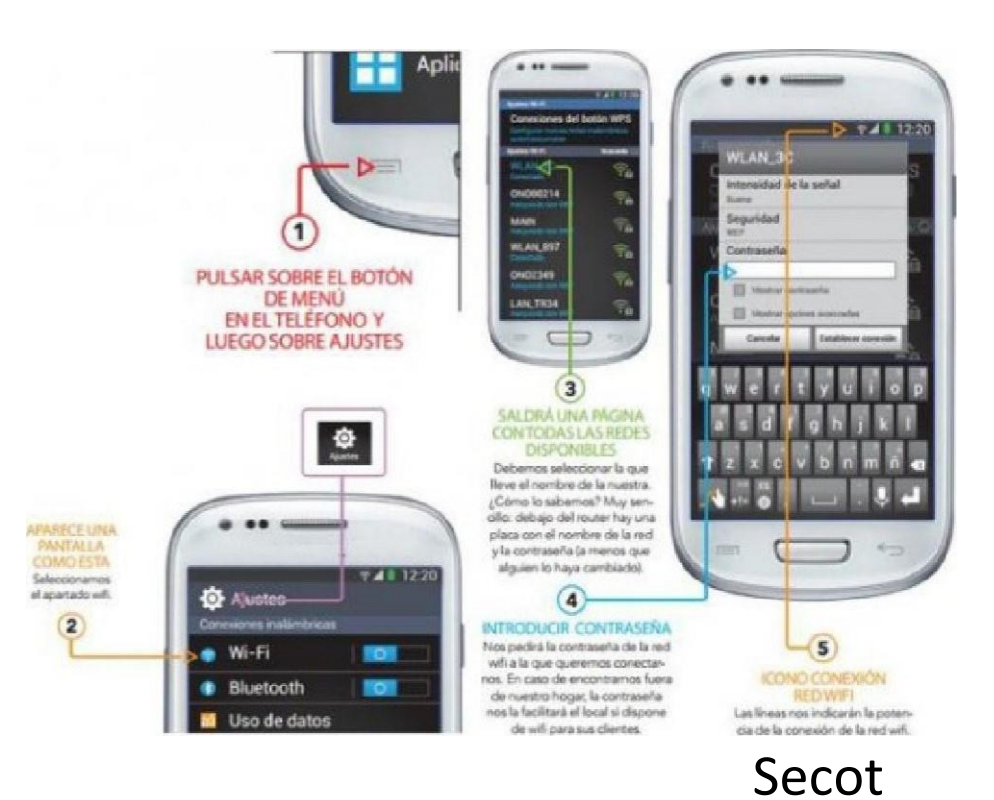

## voluntariado Senior de Asesoramiento Empresarial 11 . Acceder a Internet y configurar el correo en un smartphone

Los pasos para conectar el smartphone a una red wi-fi para poder navegar por Internet y tener otros servicios de la conexión a Internet como Whatsapp, correo electrónico y navegación por ciertas aplicaciones (apps) son los siguientes.

- 1. Pulsar sobre el botón de menú en el teléfono y luego sobre ajustes
- 2. Seleccionamos el apartado wifi.
- 3. Saldrá una página con todas las redes disponibles

Debemos seleccionar la que lleve el nombre de la nuestra. ¿cómo lo sabemos? Muy sencillo: debajo del router hay una placa con el nombre de la red y la contraseña (a menos que alguien lo haya cambiado). 4. Introducir contraseña

Nos pedirá la contraseña de la red wifi a la que queremos conectarnos. En caso de encontrarnos fuera de nuestro hogar; la contraseña nos la facilitará el local si dispone de wifi para sus clientes.

5. Icono conexión red wifi

Las líneas nos indicarán la potencia de la conexión de la red wifl-

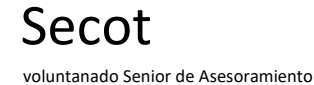

## Fundación Vodafone España Instalación de apps en un smartphone

Para instalar aplicaciones la forma más directa es buscándolas en la la play Store. Para ello sigue los pasos que te indicamos:

1. Pulsa en el icono de Play Store en la pantalla principal. Una vez all[, para buscar aplicaciones podrás hacerlo mediante la lupa o a través de la pantalla principal pinchando en "Aplicaciones".

2. En la pantalla principal encontrarás diferentes posibilidades para poder descargar: aplicaciones, música, libros, películas, juegos Pincha en <sup>U</sup>Aplicaciones".

3. Elige la app que desees y haz clic en el botón "Instalar".

4. Haz clic en "aceptar" y en nuestro dispositivo se descargará e instalará automáticamente la aplicación seleccionada desde Google Play.

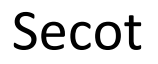

voluntariado Senior de Asesoramiento Empresarial

Pulsa en el icono de Play Store en la pantallaprincipal.

Para buscar aplicaciones podrás hacerlo mediante la lupao a través de la pantalla principal pinchandoen "Aplicaciones".

**EN LA PANTALLA PRINCIPAL** encontrarás diferentesposibilidades para poder descargar: aplicaciones, música, libros, películas, juegos." Pincha en "Aplicaciones".

# os mejores libros del año **Aplicaciones** Juegos O Libros Películas F

### ¿Y para eliminarlas?

Todavía más sencillo:

1. Entra en Google play y dirígete a la aplicación que desees eliminar y pulsa en el botón "Desinstalar".

Fundación Vodafone

España

2. Aparecerá un cartel en el que nos preguntará si queremos desintalar la aplicación. Para confi rmarlo debemos pulsa en el botón 'Aceptar".

Secot

voluntariado Senior de Asesoramiento Empresarial

## 13. Aplicaciones de Android recomendadas

NAVEGADORES

GOOGLE CHROME

Gracias a su tecnología avanzada permite navegar por Internet de una forma fácil.

GOOGLE MAPS

4 Nos permite la búsqueda de direcciones y posibles rutas para acceder a ellas.

### REDES SOCIALES Y MENSAJERÍA

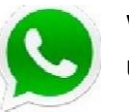

WHATSAPP

Uno de los servicios más populares de mensajeria instantánea

JOYN joyn Para chatear y compartir archivos en

tiempo real

## Fundación

## Vodafone

España

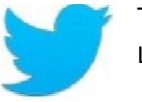

TWITTER

La red de micromensajes más visitada del mundo.

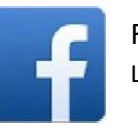

#### FACEBOOK

La aplicación móvil de la red social por excelencia.

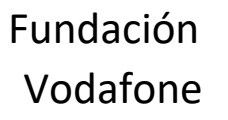

España voluntariado de Asesoramiento SeniorEmpresarial

Secot

## 13. Aplicaciones de Android recomendadas LECTURA

KINDLE kind(e Aplicación de Amazon para libros electrónicos.

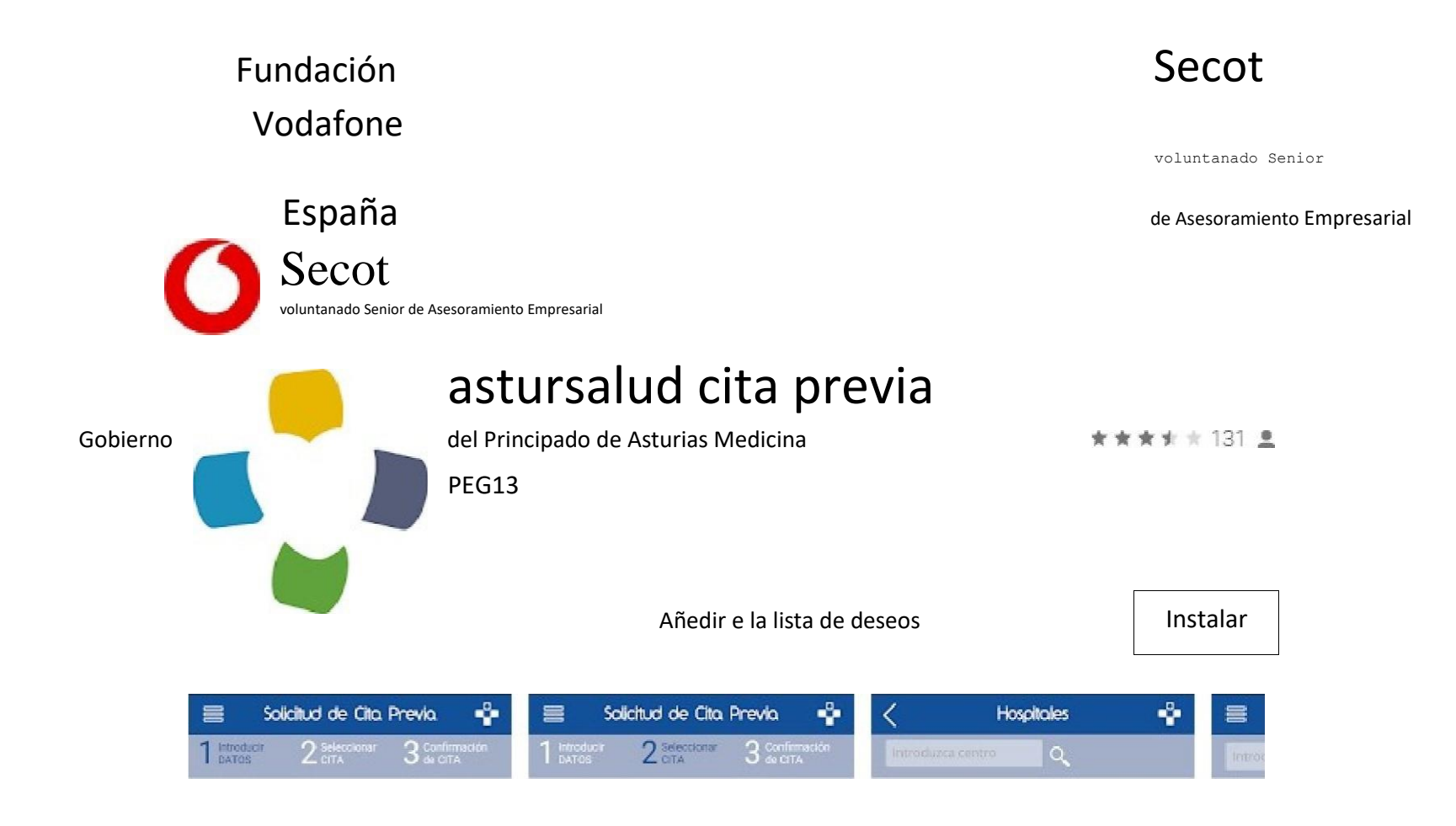

## Fundación **Secot** Vodafone

voluntanado Senior

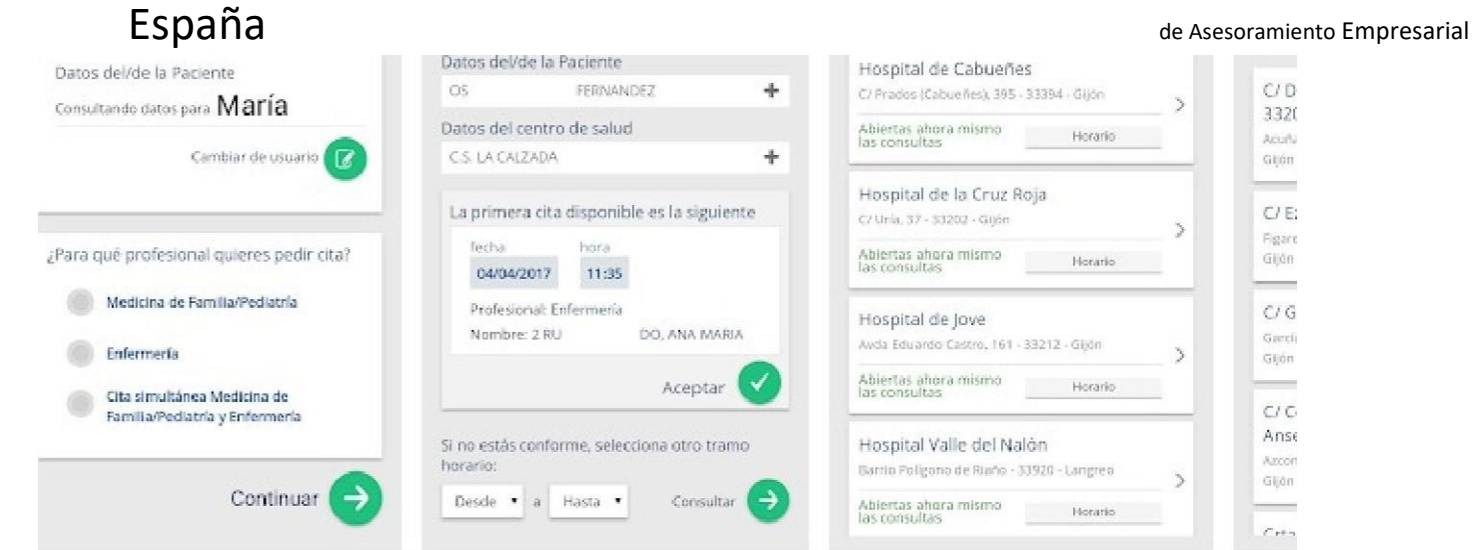

+ NIJEVA C ITA

MIS CITAS

MIS USUARIOS

## Fundación **Secot** Vodafone

voluntanado Senior

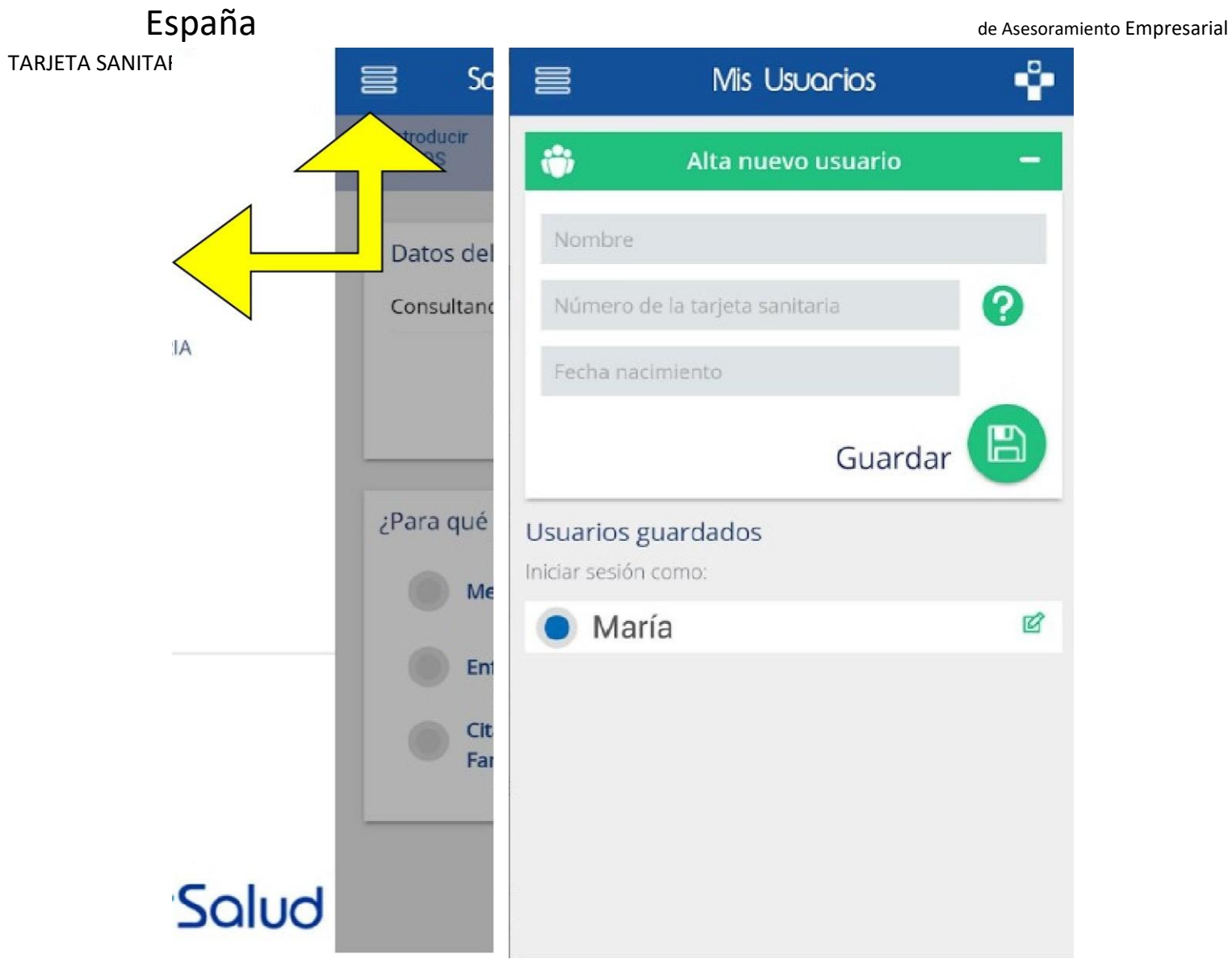

Fundación **Secot** Vodafone

**CENTROS** 

FARMACIAS

E NOTICIAS Política de Privacidad

voluntanado Senior

España de Asesoramiento Empresarial

## D OStUfSOlUd

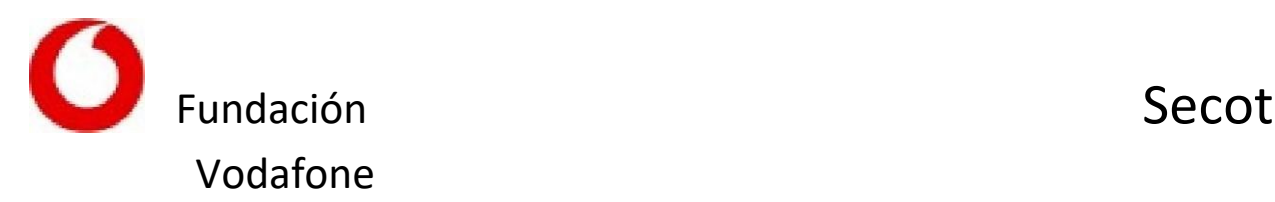

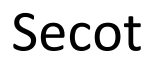

voluntanado Senior

España de Asesoramiento Empresarial

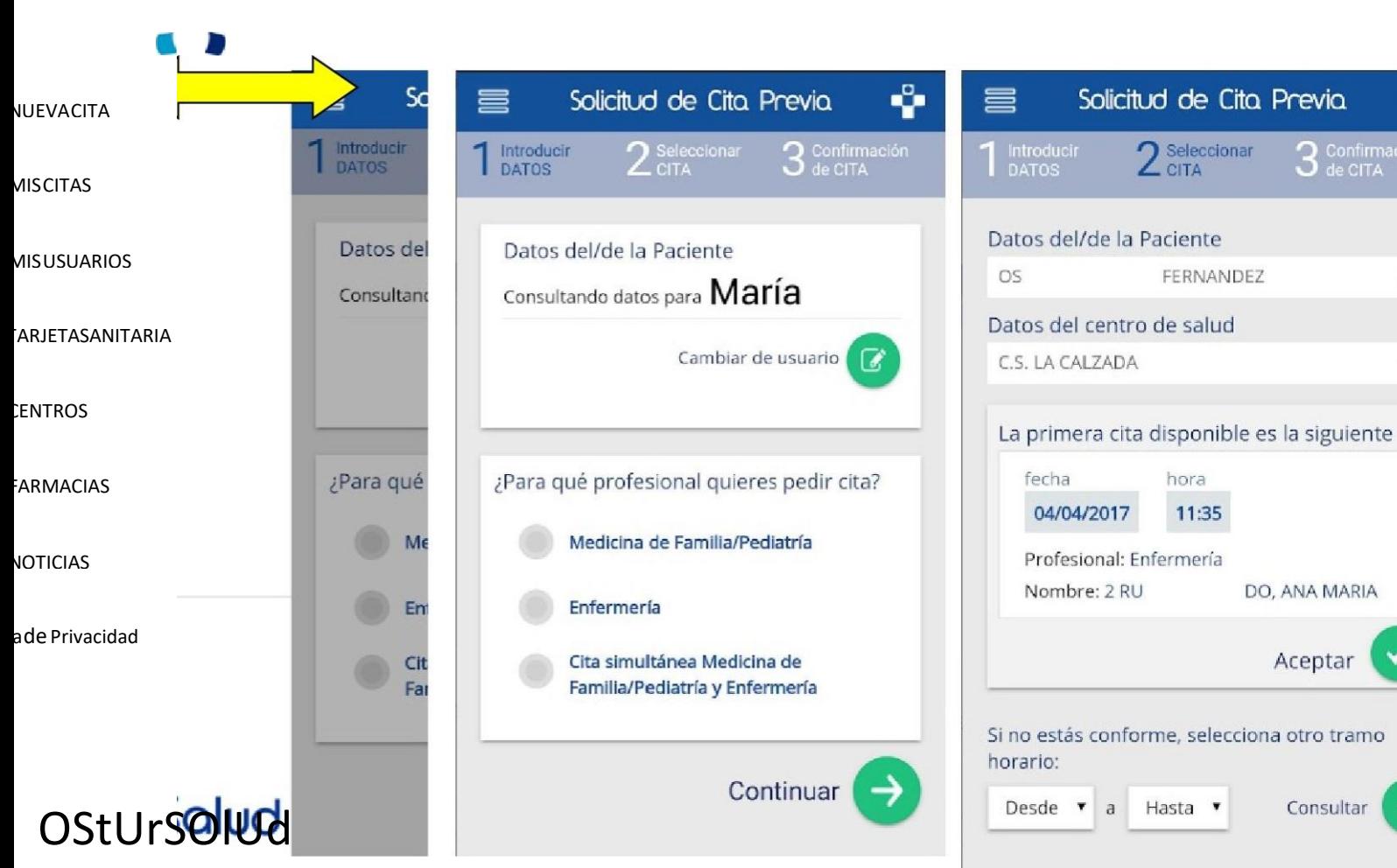

JA MARIA

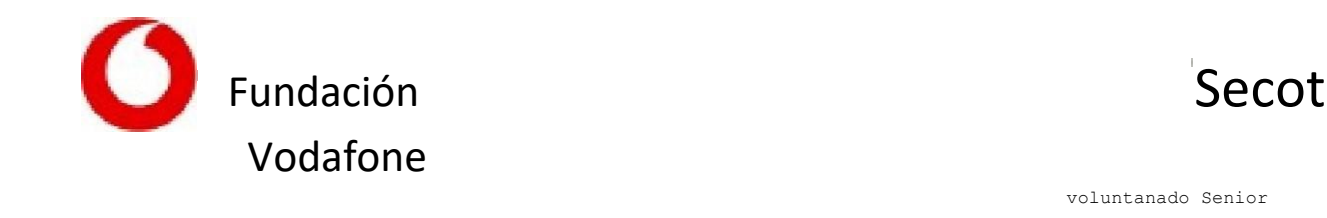

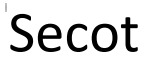

voluntanado Senior

España de Asesoramiento Empresarial

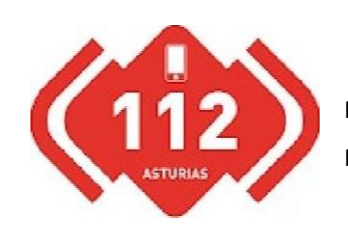

Servicio de Emergencias del Principado de Asturias \* \* 11 = Estilo de vida

PEG13

Asturias 1 1 2

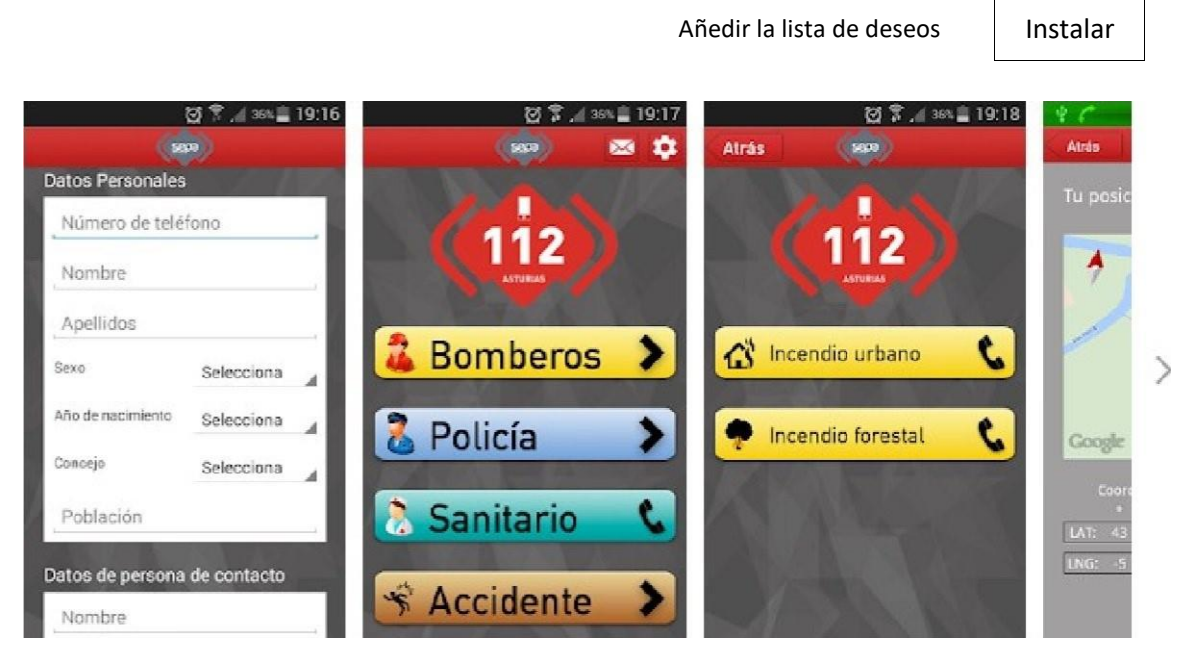

Con esta aplicacibn podrás comunicar cualquier tipo de alerta El Servicio de Emergencias, de una manera precata'ogada, consiguiendo que los agentes del servicio tengan información del tipo de incidencia de manera predeterminada.

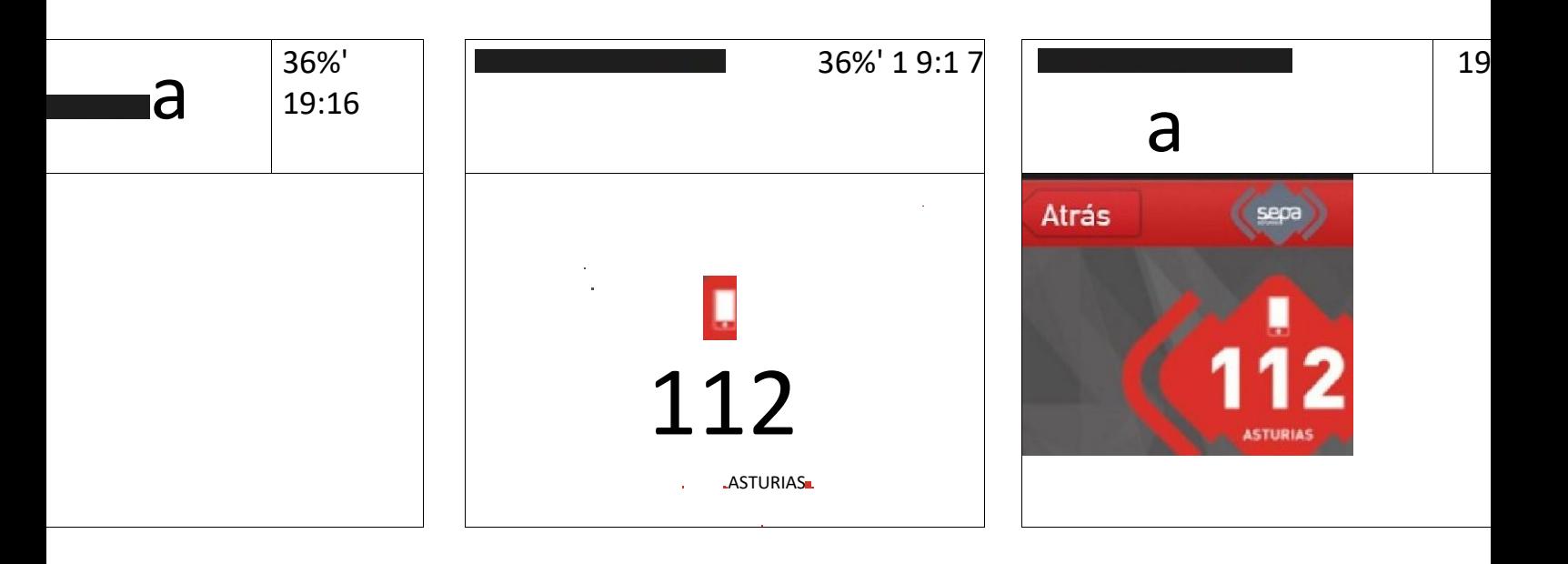

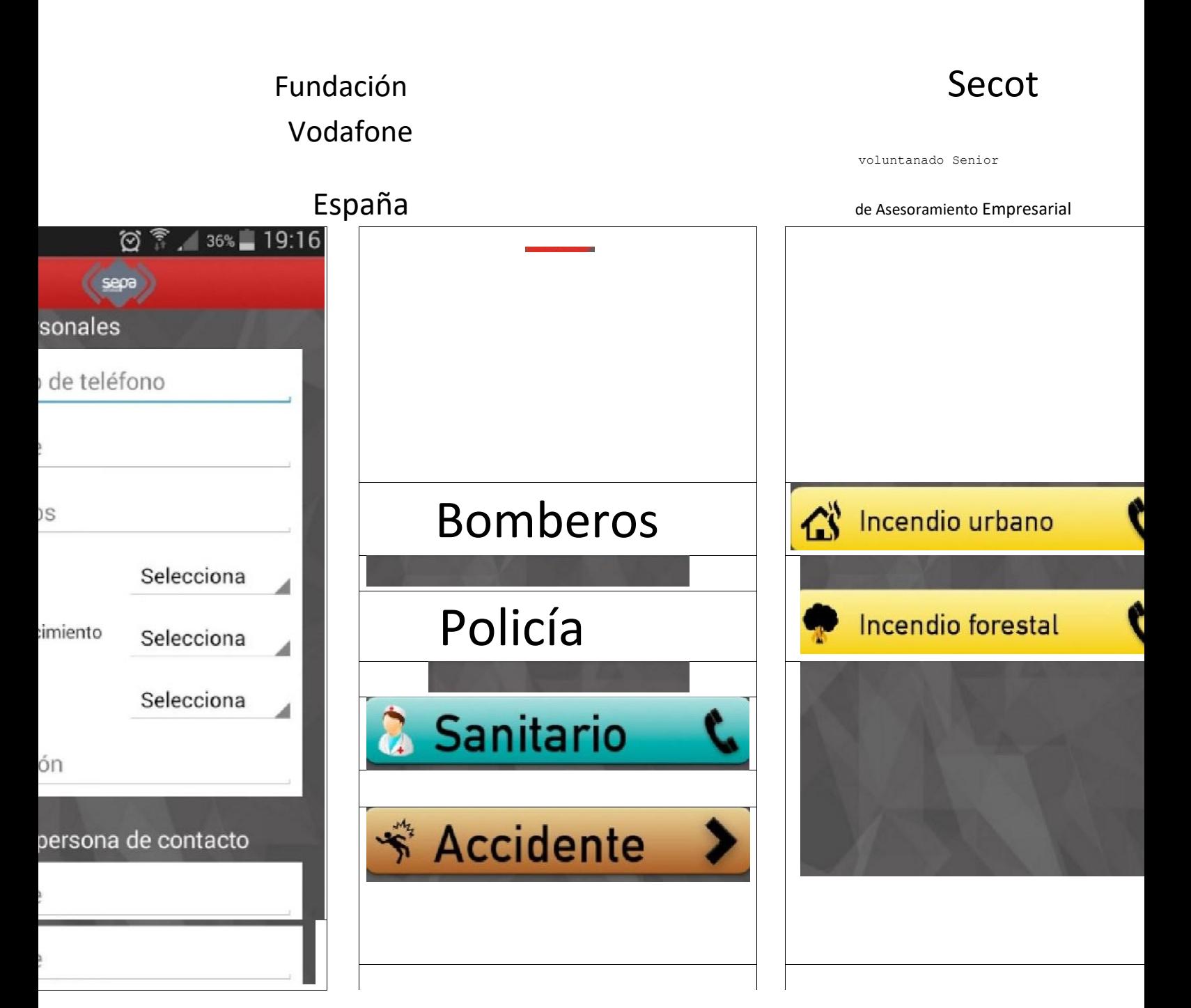